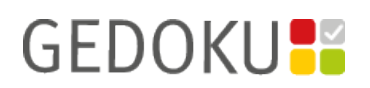

# **GEDOKU ADMIN-HANDBUCH** 2023-10

*Bitte lesen Sie das Admin-Handbuch komplett, Sachverhalte die im ersten Kapitel erläutert werden, gelten auch in den folgenden Kapiteln und werden dort nicht wiederholt.*

#### **0 Allgemeines**

#### **1. Systemanforderungen**

Für den Client: Windows 8.1 oder höher, besser Windows 10. .NET Framework 4.8 (wird im GEDOKU-Setup mit ausgeliefert). Visual C++ Redistributable 2015-2022 (wird im GEDOKU-Setup mit ausgeliefert). Bildschirmgröße mindestens 1.280 x 1.024px, besser 1920 x 1080px. Mindestens 500 MB freier Festplattenspeicher für die Anwendung. Mindestens 2 GB RAM Arbeitsspeicher. Für die Installation - nicht für den Betrieb - sind Administrator-Rechte notwendig.

Zusätzlich für die Einzelplatz-Fassung (siehe Kapitel 1): Microsoft SQL Server LocalDB 2017 (oder neuer) (wird im GEDOKU-Setup mit ausgeliefert, bis einschließlich Version 1.2.2.1 noch LocalDB 2014). Mindestens 100 MB freien Festplattenspeicher für die Datenbank auf dem Client (abhängig von der Menge erfasster Daten, besser mehr).

Zusätzlich für die Netzwerk-Fassung (siehe Kapitel 2) / Anforderungen für den Server : Windows Version ist egal. Microsoft SQL Server ab 2008R2 (oder besser neuer), Express Edition (oder höher). Weitere Anforderungen abhängig von der eingesetzten Windows Server und SQL Server Version. Mindestens 100 MB freien Festplattenspeicher für die Datenbank auf dem Server (abhängig von der Menge erfasster Daten, besser mehr).

#### **2. Verschlüsselung**

Der SQL Server und der Client handeln die Verschlüsselung untereinander aus. GEDOKU basiert auf .NET Framework 4.8 und sollte damit auch TLS 1.3 unterstützen. Für die Verbindung zur Datenbank wird aber keine bestimmte Verschlüsselungsmethode von der Anwendung vorausgesetzt oder erzwungen. Wenn Client und Server relativ aktuelle, gepatchte Systeme sind, sollte im Idealfall TLS 1.2 (oder besser noch TLS 1.3) ausgehandelt werden.

Die Datenbank selbst wird unverschlüsselt gespeichert. In der Einzelplatz-Fassung liegt die Datenbank im lokalen Profil des Benutzers. Hier können entsprechende Sicherungsmaßnahmen getroffen werden.

Das Passwort für die Datenbankverbindung (falls eines benötigt wird) wird AES-verschlüsselt im lokalen Profil des Windowsbenutzers gespeichert, damit diese dem Benutzer nicht direkt mitgeteilt werden müssen.

Passwörter der programminternen Benutzerverwaltung (falls eines benötigt wird) werden nicht lokal gespeichert und müssen ggf. bei jeder Anmeldung an der Datenbank neu eingegeben werden. Diese Passwörter werden verschlüsselt in der Datenbank gespeichert.

#### **3. Updates und externe Verbindungen**

Außer zur Suche und dem Download von Updates werden keine Verbindungen zu externen Systemen hergestellt. Die Suche nach Updates ist optional und im Auslieferungszustand deaktiviert bzw. "manuell". Das Programm fragt aktuell diverse Adressen unter *<https://gedoku.jedermann.de/updates/>* an,

z. B. *<https://gedoku.jedermann.de/updates/version>* oder *[/releasenotes](https://gedoku.jedermann.de/updates/releasenotes)* und ermittelt eine variable URL für den Download, die sich aber aktuell auch unter o. g. Basispfad befindet. Bitte stellen Sie Ihre Firewall entsprechend ein, um die Updatefunktion zu verwenden.

Die Angabe von Proxy-Informationen ist aktuell nicht möglich, es wird der Proxy des Systems verwendet.

### 1 **GEDOKU & LocalDB – die "Einzelplatz-Fassung" – Standardinstallation für einen einzelnen Arbeitsplatz**

Installieren Sie GEDOKU indem Sie das Setup (z. B. *Setup-GEDOKU\_1.0.0.0.exe*) mit Administratorrechten ausführen. Wählen Sie die "Einzelplatz-Fassung". Diese kann später zu einer "Netzwerk-Fassung" gemacht werden, ohne das Setup erneut auszuführen. Wählen Sie dazu einfach im Programm unter Extras / Datenbank den Datenbank-Typ "SQL Server / SQL Server Express".

Bei der Installation werden als benötigte Komponenten ggf. das *Microsoft .NET Framework* sowie *Microsoft SQL Server LocalDB* mit installiert.

Beim ersten Programmstart werden die Datenbankdateien im Profil des Benutzers unter *C:\Users\<IhrBenutzerName>\AppData\Local\GEDOKU* angelegt.

Die benutzerabhängigen Einstellungen werden in *C:\Users\<IhrBenutzerName>\AppData\Local\Jedermann-Verlag\_GmbH* abgelegt.

Diese Dateien und Ordner werden bei einer Deinstallation des Programms nicht entfernt und müssen manuell gelöscht werden.

Bitte denken Sie daran o. g. Dateien bzw. Ordner in Ihr regelmäßiges Backup aufzunehmen oder zumindest regelmäßig aus GEDOKU heraus manuell eine Datensicherung zu erstellen und diese sicher zu verwahren.

#### Bitte beachten Sie:

Die Komponente *SQL Server LocalDB* wird quasi für die Verbindung zwischen dem Programm und der Datenbank benötigt. Mit GEDOKU zusammen wird diese Komponente in Version 2017 ausgeliefert. Es gibt aber auch neuere Versionen, z. B. 2019. Sollten Sie mehrere Versionen installiert haben, wird eigentlich immer automatisch die Neueste verwendet. Wenn eine Datenbank einmal mit einer neueren Version dieser Komponente betrieben wurde, kann Sie nicht mehr mit einer Älteren verwendet werden! Eine Art Aktualisierung der Datenbank auf die neuere Version der LocalDB sollte allerdings unbemerkt stattfinden. D. h. wenn Sie aus dem Programm heraus eine Datensicherung anlegen und diese auf einem anderen PC wiederherstellen wollen, muss dort idealerweise die gleiche LocalDB Version installiert sein wie auf Ihrem. Ist z. B. auf Ihrem PC bereits die LocalDB 2019 installiert und wurde damit die Datenbankdatei bearbeitet (erzeugt oder nur geöffnet), kann diese auf einem anderen PC, auf dem nur die ausgelieferte LocalDB 2017 installiert ist, nicht verwendet werden. Eine Wiederherstellung der Daten auf dem anderen PC würde nicht funktionieren.

In sehr seltenen Fällen scheitert die automatische Installation von LocalDB. In diesem Fall kann das Programm keine Datenbank anlegen. Der Benutzer sieht dann nur den Datenbank-Einstellungsdialog, mit einer entsprechenden Meldung wie "...der Server wurde nicht gefunden...".

Ob LocalDB installiert ist, können Sie in den Windows-Systemeinstellungen unter Apps & Features nachsehen. Dort sollte z. B. *Microsoft SQL Server 2017 Express LocalDB* aufgeführt werden.

# 2 **GEDOKU & SQL Server – die "Netzwerk-Fassung"**

Entweder installieren Sie GEDOKU über das Setup, wie oben beschrieben, oder Sie legen die Programmdateien in einem Netzlaufwerk ab. Z. B. indem Sie das Setup auf einem Windows Server ausführen und das Verzeichnis, in das Sie das Programm installiert haben dann freigeben. Letztgenannte Variante hat den Vorteil, dass Sie ein Update nur einmal ausführen müssen bzw. die Dateien nur einmal austauschen müssen und alle Benutzer sicher mit derselben Version arbeiten. Alle Benutzer müssen aber Zugriff auf dieses Verzeichnis haben. Auch eine stabile Netzwerkverbindung vom Client zu diesem Verzeichnis ist wichtig. Im Programmverzeichnis finden Sie die Datei *GEDOKU.exe.config*. Diese enthält die Programm-Einstellungen im XML-Format, welche beim ersten Programmstart als Vorlage für die benutzerabhängigen Einstellungen (in der Datei *user.config* im entsprechenden Verzeichnis) dienen. Darin kann unter *SqlServerServerName* der Name des SQL Servers angegeben werden (im Auslieferungszustand "LOCAL-HOST"), unter *SqlServerDBName* der Name der Datenbank selbst (üblicherweise "GEDOKU"). *DBTyp* muss für SQL Server auf "1" (für LocalDB "0") gestellt sein.

Hiermit können die Clients quasi vorkonfiguriert werden.

Installieren Sie dann den Microsoft SQL Server, gerne auch die kostenfreie Express Variante, mindestens in Version 2008R2, besser neuer.

Sie sollten auf dem Server im *SQL Server-Konfigurations-Manager* (wird zusammen mit dem SQL Server installiert) für die entsprechende Instanz das TCP/IP Protokoll aktiviert haben.

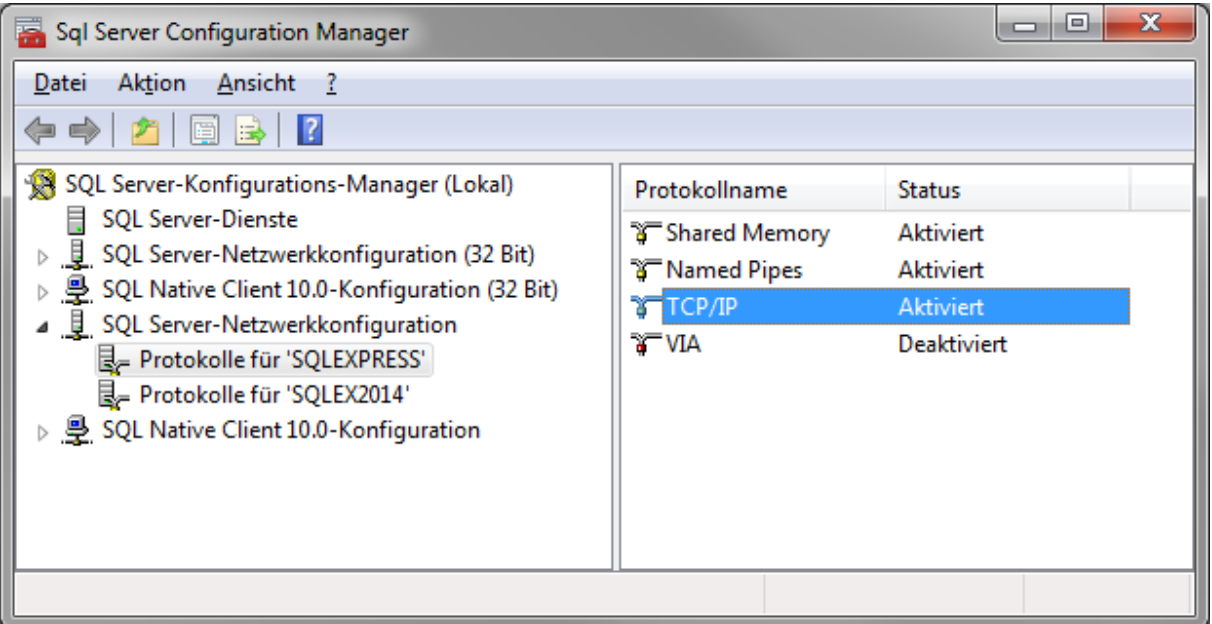

Mit Rechtsklick auf "TCP/IP" können Sie auch weitere Einstellungen vornehmen, z. B. einen festen *TCP-Port*  für den SQL-Server vergeben.

Hiernach sollten Sie ggf. auch gleich die Firewall-Regeln für den Server anpassen, dass überhaupt Kommunikation mit diesem von den Clients aus möglich ist. Gerade hierfür ist es oft hilfreich, wenn für den Server ein fester Port (für gewöhnlich TCP 1433) eingestellt wurde.

Ein fester Port ist allerdings nicht unbedingt nötig. Vergewissern Sie sich jedoch, dass der "SQL Server-Browser" Dienst (standardmäßig an Port UDP 1434) aktiviert ist. Starten Sie ihn, falls er nicht läuft.

Um die Datenbank anzulegen, können Sie sich aus dem Programm heraus mit dem "SA" User am Server anmelden

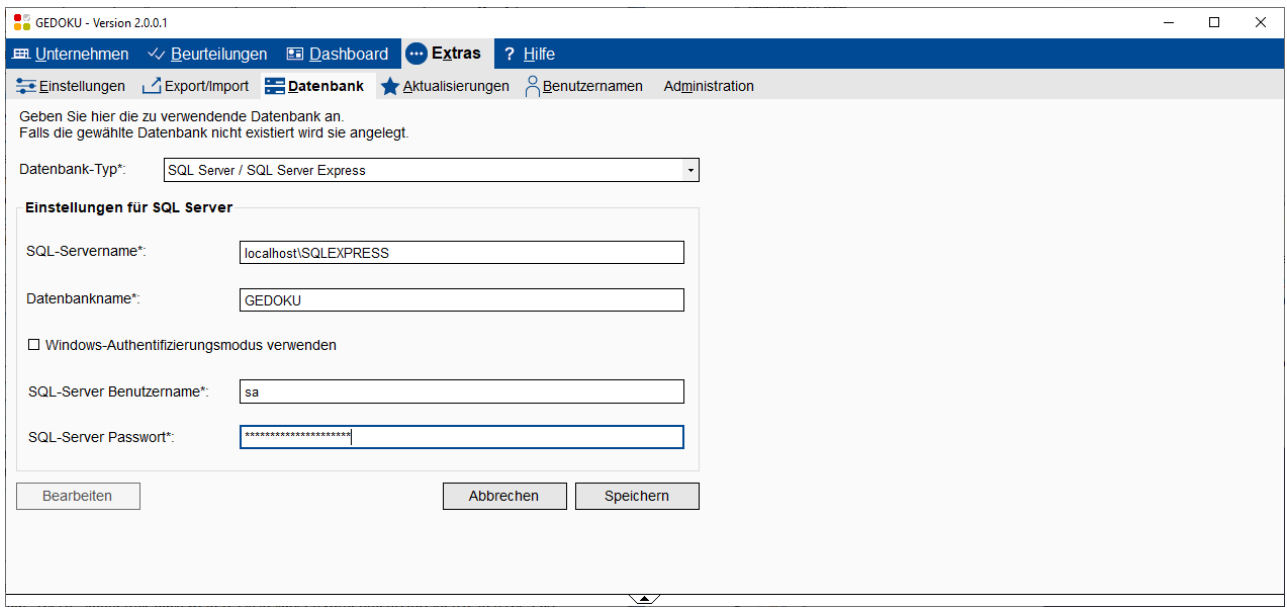

folgend wird ihnen wahrscheinlich angeboten die Datenbank zu erstellen. Der SA hat dazu sicher die Rechte, andere User evtl. nicht.

Im oben gezeigten Dialog wird unter "SQL-Servername" der vollständige Name der Instanz angegeben. Im abgebildeten Beispiel also eine Instanz mit dem Namen "SQLEXPRESS" auf dem Server "localhost". Wenn man einen festen Port für den Server vergeben hat, kommt das mit Komma getrennt hinten dran, z. B. "localhost\SQLEXPRESS,1433".

Im *SQL Server Management Studio* (zusammen mit dem SQL Server installiert, kann aber auch stand-alone auf dem PC das Admins installiert werden) sollten Sie nun die angelegte Datenbank sehen.

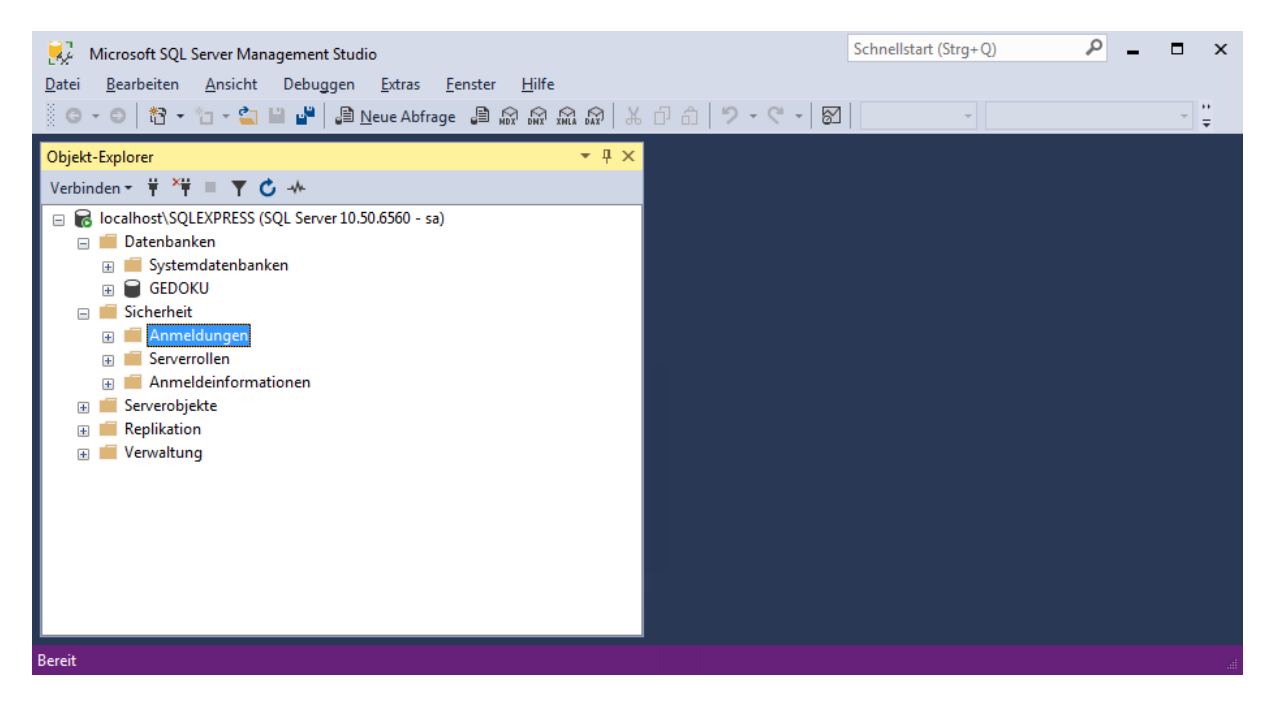

Der SA könnte nun schon mit dem Programm arbeiten.

Im Programm erscheint, wenn Datenbanktyp "SQL Server / SQL Server Express" eingestellt ist, im Menü "Extras" das Untermenü "Administration".

Das Passwort für den vordefinierten Programm-Benutzer "Administrator" lautet im Auslieferungszustand "vbg". Dies kann und sollte in der Benutzer-Verwaltung geändert werden.

An der unten gezeigten Programm-Verwaltung muss eigentlich nichts geändert werden, wenn man der folgenden Empfehlung folgt.

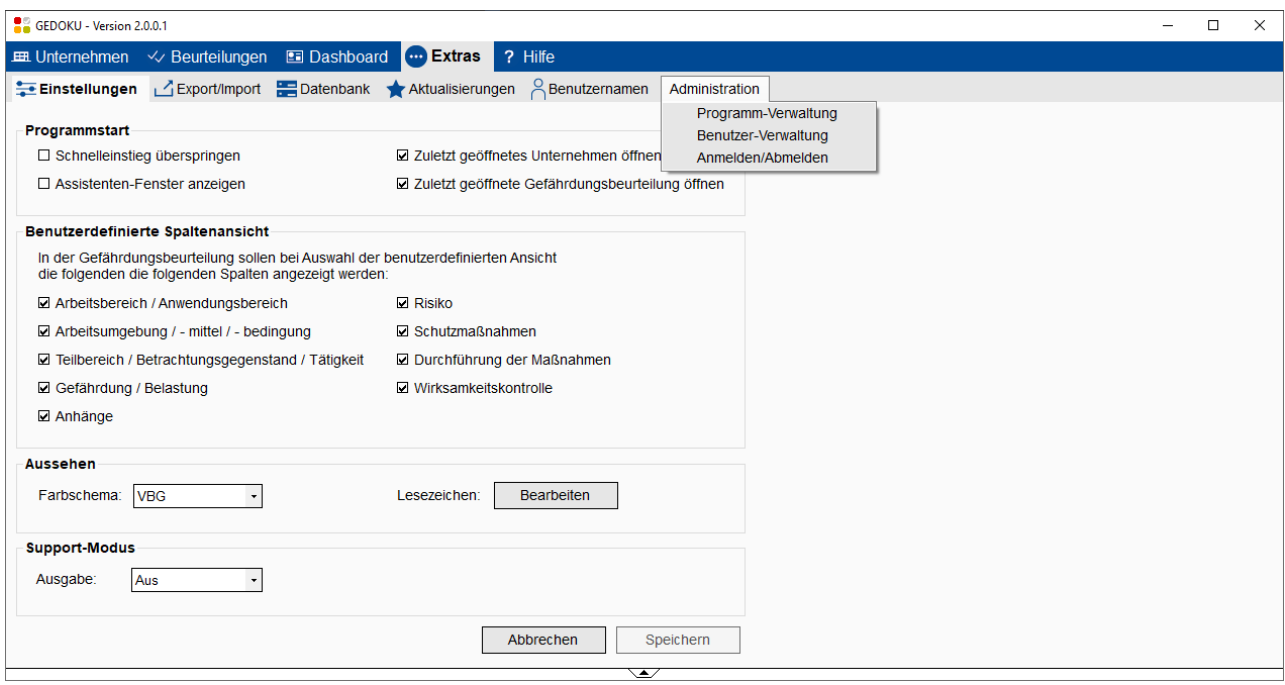

Folgend unsere Empfehlung für eine einfache Einrichtung:

Sie legen eine Benutzergruppe im ActiveDirectory an, z. B. "GedokuUser". Alle Leute, die das Programm nutzen sollen, werden hier Mitglied.

Auf dem SQL Server (also im Management Studio, siehe oben) unter Sicherheit/Anmeldungen fügen Sie diese Gruppe als neue Anmeldung hinzu:

Anmeldename ist der vollständige Name der Gruppe (hier können Sie auch das AD nach der Gruppe durchsuchen),

Standarddatenbank für diese Gruppe ist idealerweise GEDOKU,

Standardsprache ist "<Standard>" (wenn der SQL-Server selbst auf "Deutsch (Deutschland)" installiert wurde) ansonsten "German" (sollte aber auch unabhängig davon alles richtig funktionieren),

unter Benutzerzuordnung weisen Sie die GEDOKU Datenbank zu, mit den Mitgliedschaften public, db\_datareader, db datawriter und (wenn alle Benutzer dieser Gruppe auch Datenbank-Updates im Zuge eines Programm-Updates durchführen können sollen) auch db\_ddladmin.

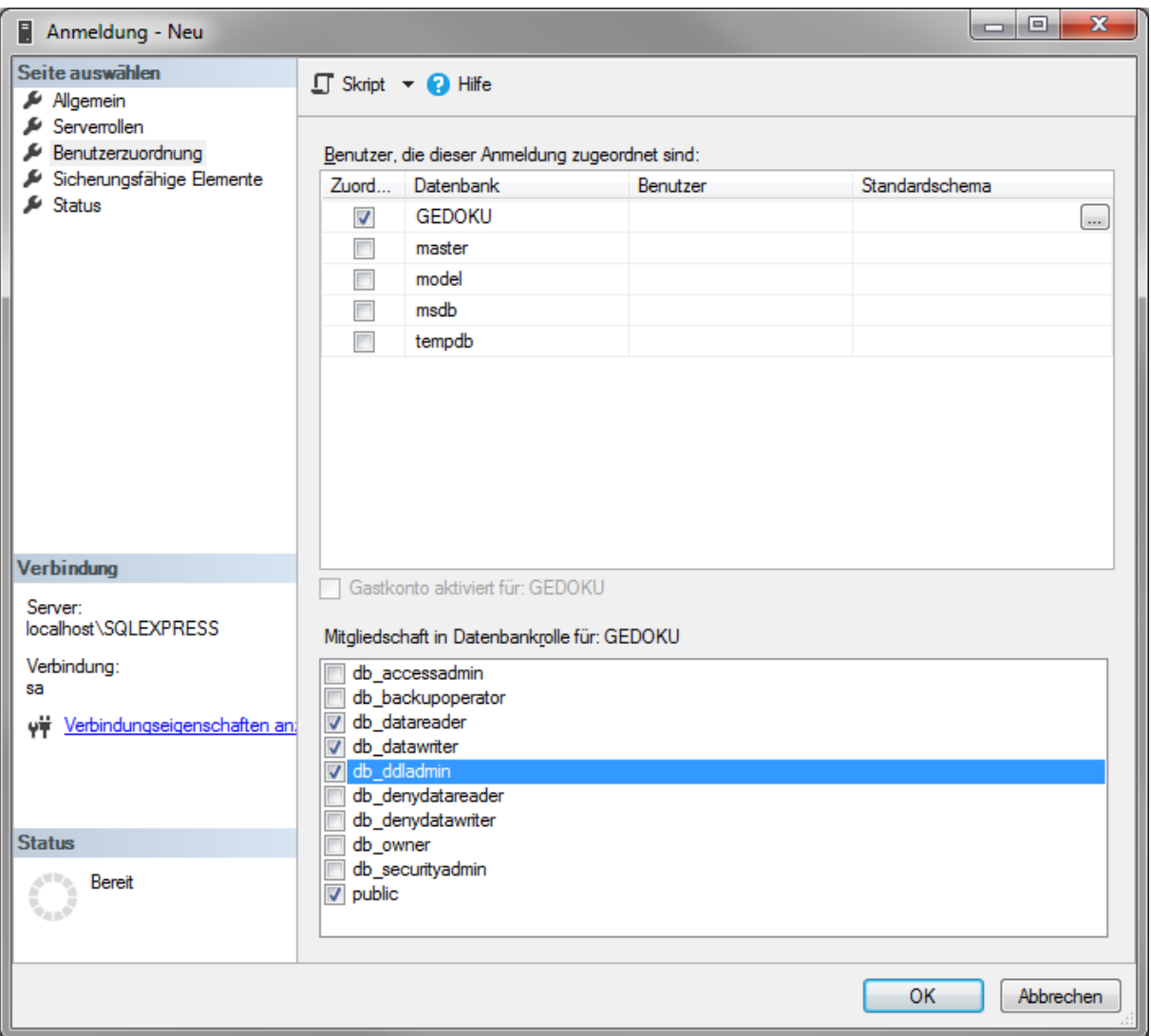

Die Benutzer müssen dann im Programm nur noch den richtigen Server und die Datenbank eingestellt -haben und den Haken bei "Windows-Authentifizierungsmodus verwenden" gesetzt haben.

Wenn ein Benutzer einmal am Programm angemeldet war, findet man ihn dann in der Benutzer-Verwaltung und kann dann ggf. die Berechtigung dieses Nutzers anpassen.

Bitte denken Sie noch daran ein **Backup** für die Datenbank einzurichten!

Die Möglichkeit aus GEDOKU heraus manuell eine Datensicherung zu erstellen, ist in der Netzwerk-Fassung nicht möglich.

Wir empfehlen mindestens ein automatisches Backup täglich zu erstellen und die Backups mindestens 30 Tage (besser länger) aufzubewahren.

# **3 Datenbank von "Einzelplatz-Fassung" auf "Netzwerk-Fassung" umziehen**

Um eine bereits vorhandene Datenbank, die ein Benutzer in der Einzelplatz-Fassung verwendet hat, für die Netzwerk-Fassung bereitzustellen, so dass mehrere Benutzer damit arbeiten können, müssen die Dateien (üblicherweise GEDOKU**.mdf** und GEDOKU\_log**.ldf**) aus dem Verzeichnis des Benutzers (C:\Users\<Ihr-BenutzerName>\AppData\Local\GEDOKU) in das Daten-Verzeichnis des Servers (z. B. C:\Program Files\ Microsoft SQL Server\MSSQL12.SQLEXPRESS\MSSQL\DATA) verschoben werden. Bitte stellen Sie zuvor sicher, dass GEDOKU beendet ist.

Anschließend muss die Datenbank in den SQL-Server eingehängt werden (im *SQL Server Management Studio* Rechtsklick auf Datenbanken > Anfügen > Hinzufügen > Dateien wählen > OK).

Auch hier gilt die Einschränkung, dass der SQL-Server mindestens die Version haben muss, die auch die LocalDB auf dem Client hat, sonst ist ein Anfügen der Datenbank nicht möglich.

Ggf. muss noch, wie in Kapitel 2 beschrieben, der Zugriff auf diese Datenbank ermöglicht werden. Abschließend muss noch die Datenbankverbindung auf den Clients (sowohl auf dem bereits vorhandenen Client, damit dieser nicht versehentlich weiter mit der lokalen Datenbank arbeitet, als auch auf den neuen Clients) auf den SQL Server eingestellt werden.

# **4 Zentrale Installation / Terminal Services / Citrix**

Um getrennte Updates und getrennte Konfiguration der Clients zu vermeiden, kann das Programm auch an zentraler Stelle über Dateien bereitgestellt werden. Das Setup muss nicht zwingend auf jedem Client ausgeführt werden. Evtl. benötigte Komponenten müssen allerdings trotzdem vorhanden sein. Wenn der User mit einer lokalen Datenbank arbeiten soll, muss LocalDB für diesen Benutzer installiert sein (vgl. Kapitel 1). Meistens sollen in diesem Zusammenhang mehrere User mit derselben Datenbank arbeiten. Hier ist es insbesondere wichtig, dass die Konfiguration entsprechend voreingestellt wurde (vgl. Kapitel 2), damit diese nicht für jeden User individuell vorgenommen werden muss.

Grundsätzlich ist das Vorgehen, das Programm einmal "richtig" zu installieren, dann die nötigen Einstellungen (Datenbank-Verbindung !) vorzunehmen und dann das Programmverzeichnis freizugeben (falls direkt auf dem Server installiert) oder das Programmverzeichnis mit den Einstellungen auf ein Netzlaufwerk zu kopieren (falls z. B. auf dem PC des Admins installiert), sehr zu empfehlen. Bitte denken Sie hierbei daran, dass die vom Benutzer im Programm vorgenommenen Einstellungen im Profil des Benutzers liegen. Die *GEDOKU.exe.config* im Programmverzeichnis muss durch die *user.config* aus dem Benutzerprofil ersetz (kopieren/umbenennen) oder entsprechend angepasst werden, damit alle Clients diese dann automatisch als Vorlage verwenden können. Die Anpassung der zentralen Config muss deshalb theoretisch bei jedem Update erfolgen. Die Config des Benutzers wird dann automatisch angepasst.

Bitte stellen Sie sicher, dass der *AppData\Local\* Pfad im Profil des Benutzers durch diesen beschreibbar ist und auch über die Sitzung hinaus gespeichert wird, damit der Benutzer seine persönlichen Einstellungen vollständig nutzen kann.

GEDOKU wurde weder speziell für den Einsatz auf Terminal Services oder Citrix entwickelt, noch auf den zahlreichen Remote- oder Virtualisierungslösungen getestet. Das Vorgehen sollte aber in den meisten Fällen zum oben beschriebenen ähnlich sein.